# Installation d'un poller

Pour créer un nouveau poller dans Centreon, télécharger l'ISO CES standard et le lancer dans VMWare. L'installation démarre, cliquez sur le deuxième choix :

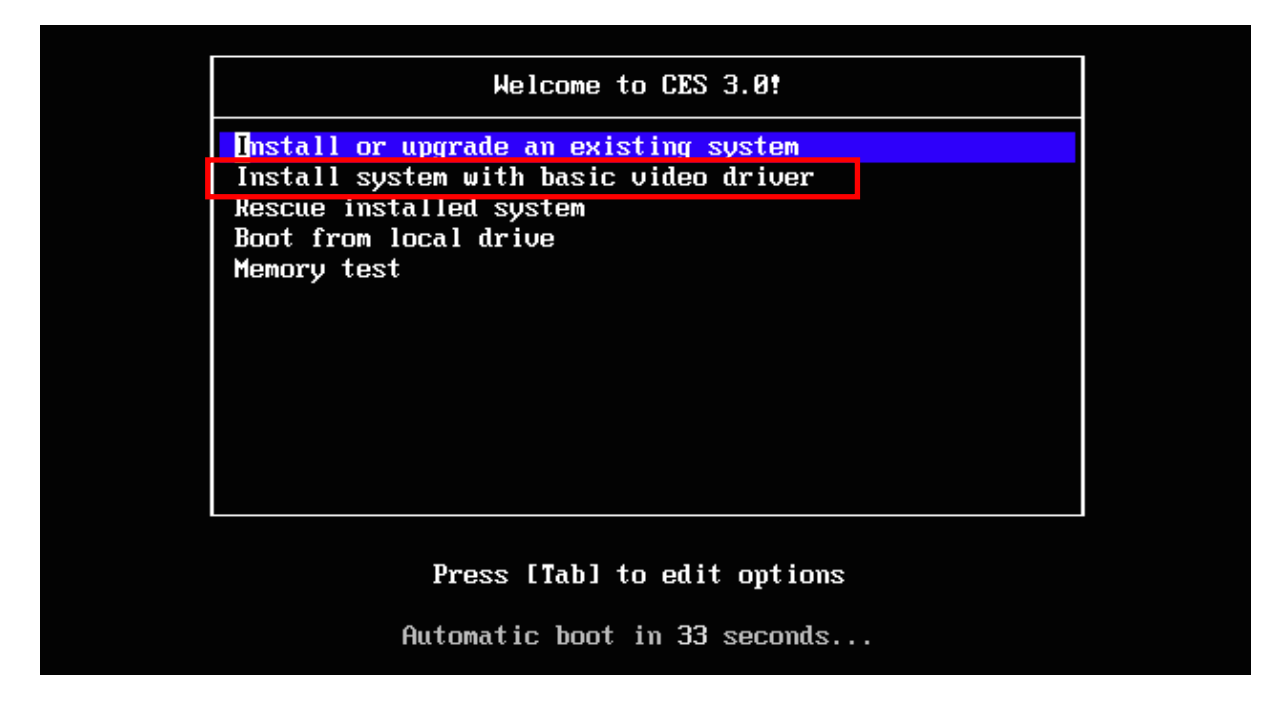

Pour notre installation, nous éviterons de vérifier notre média donc cliquez sur « skip ».

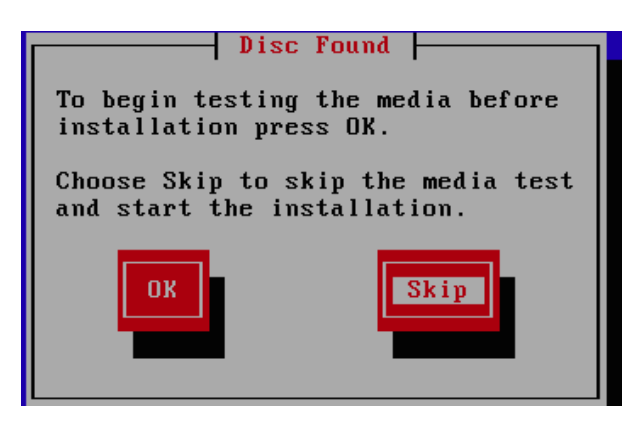

L'installation se poursuit avec le choix du clavier et de la langue, sélectionnez « français » puis « français (latin 9) ». Ensuite suivre les étapes pour l'installation du périphérique de stockage :

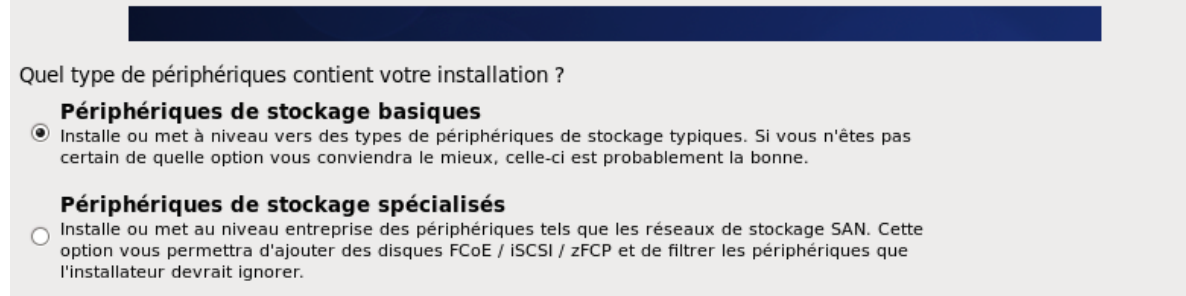

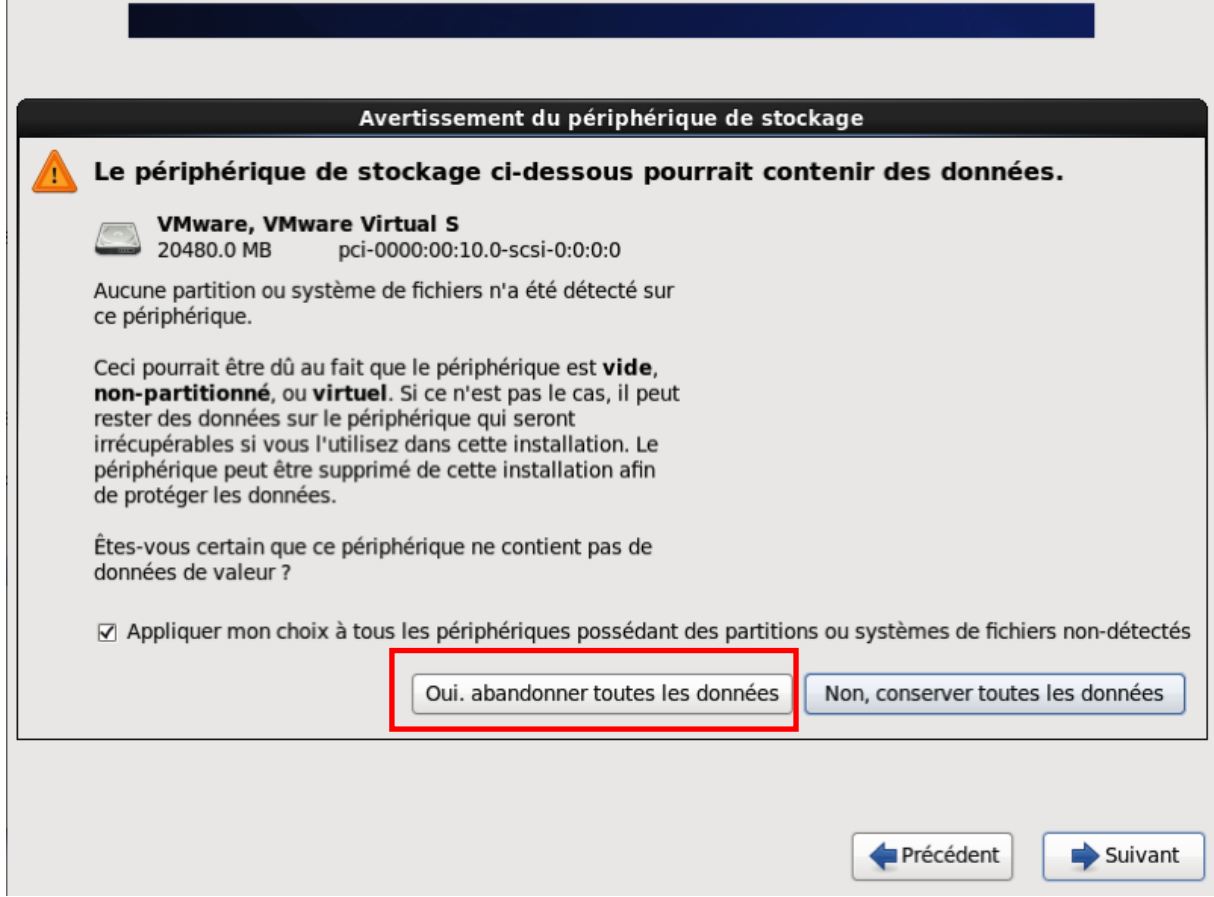

Ensuite vous pouvez modifier le nom de votre hôte en « CESPoller » par exemple.

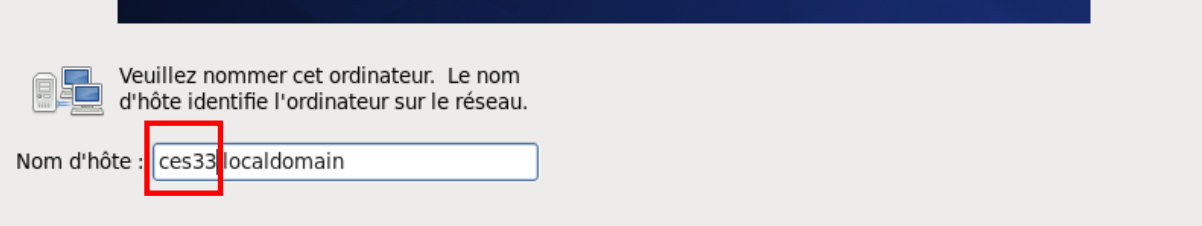

Sur la même pâge, vous pouvez configurer l'adresse IP, la passerelle et le DNS de votre machine en cliquant sur le bouton « configurer le réseau » :

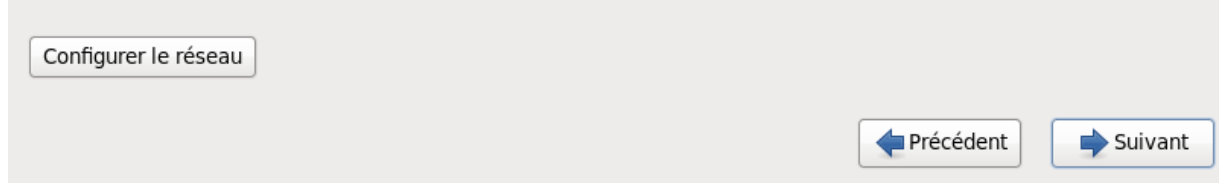

Ensuite suivre les étapes comme sur les photos ci-dessous :

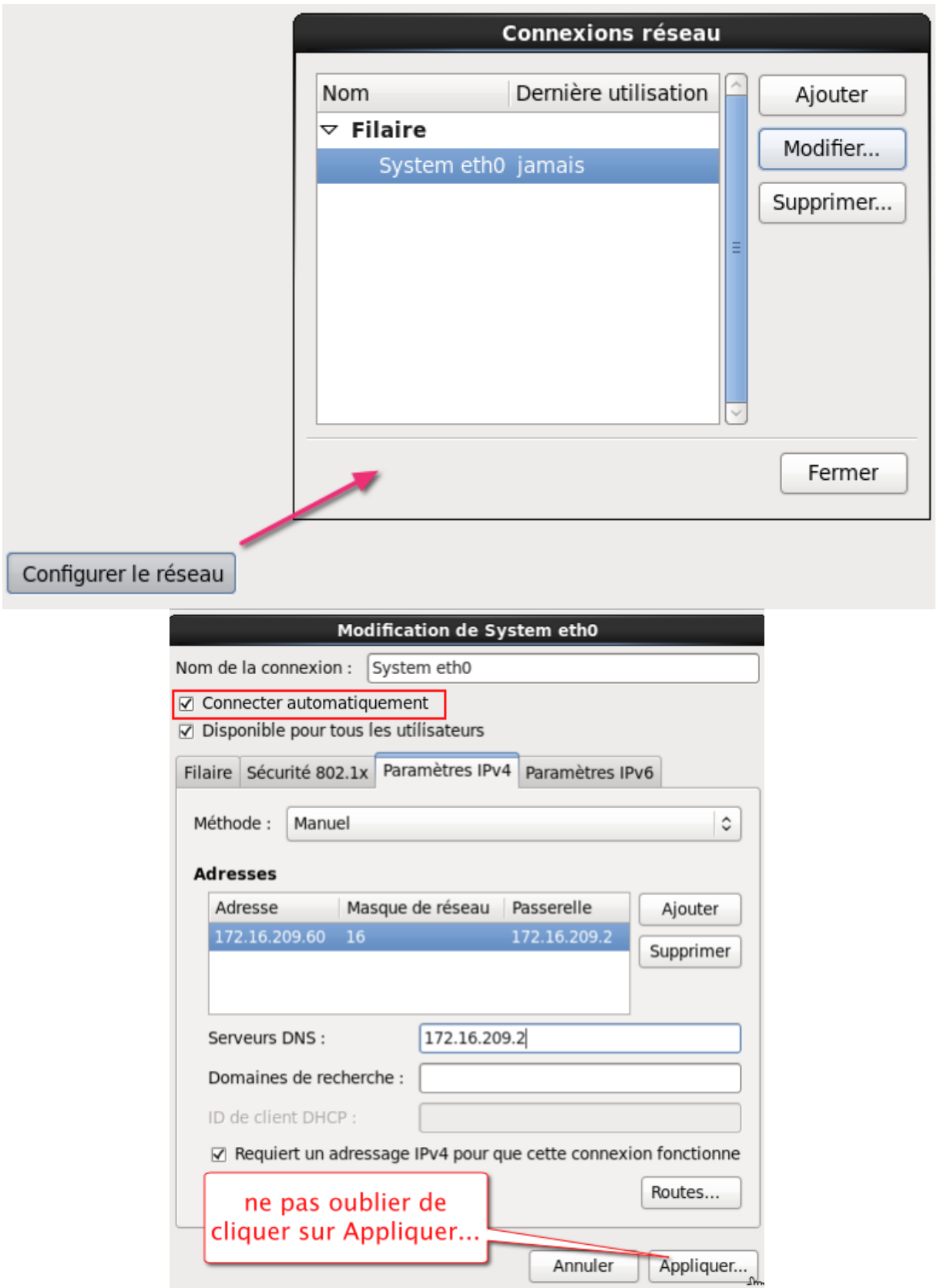

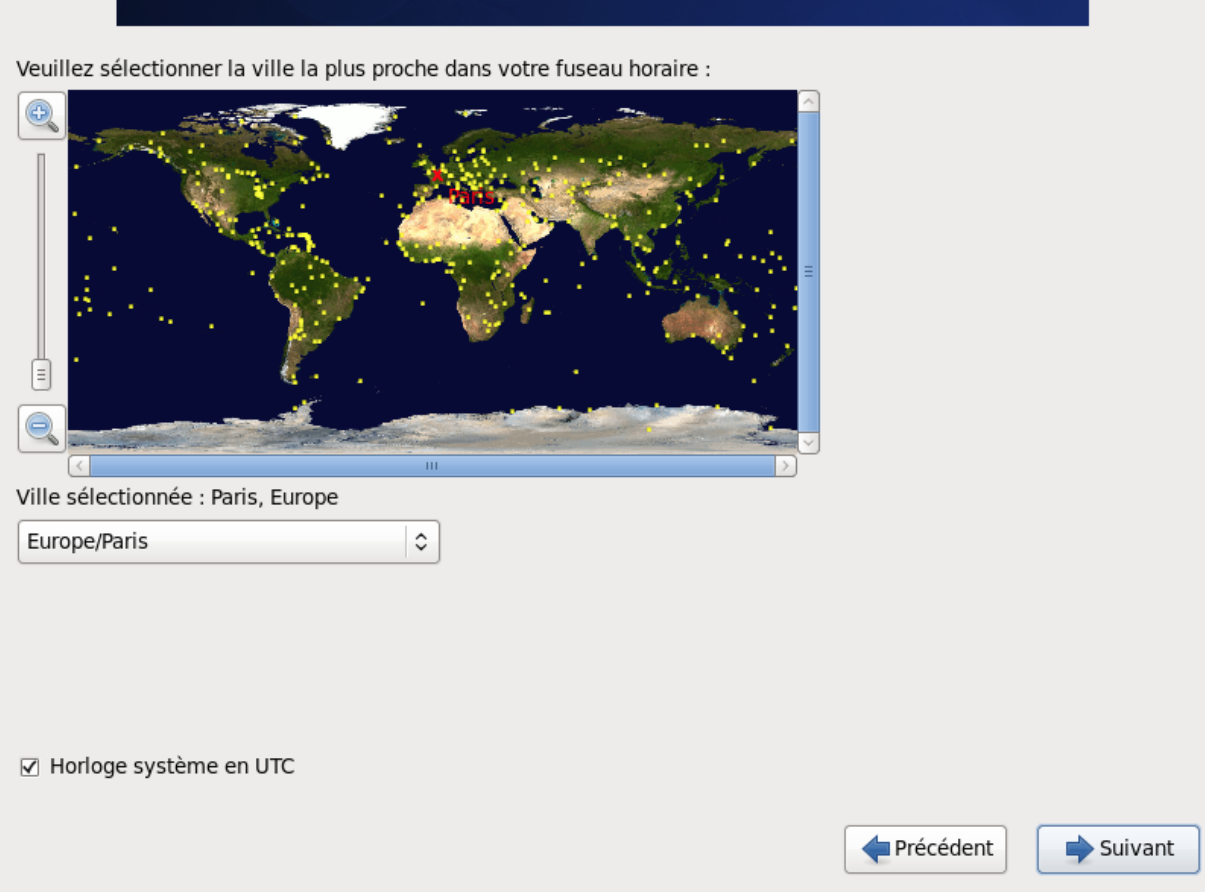

Ici vous pouvez modifiez le mot de passe root de la machine :

 $\overline{1}$ 

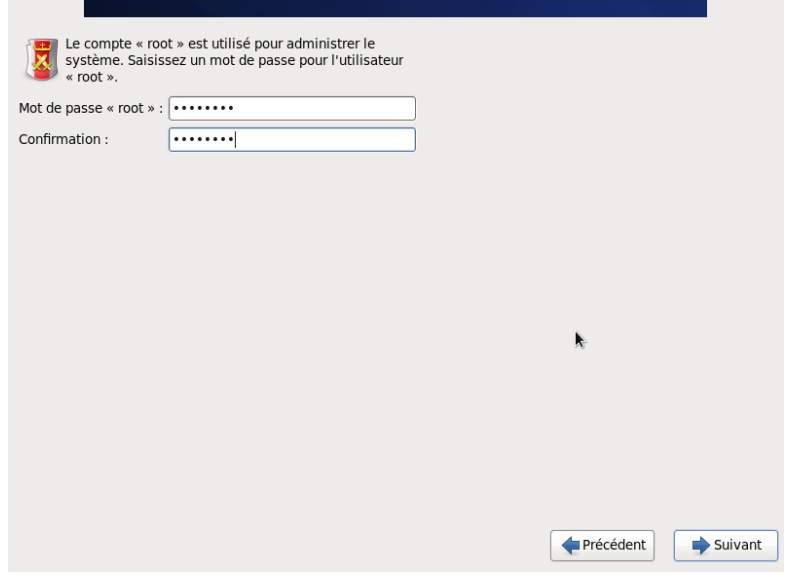

Ensuite suivre les étapes comme ci dessous :

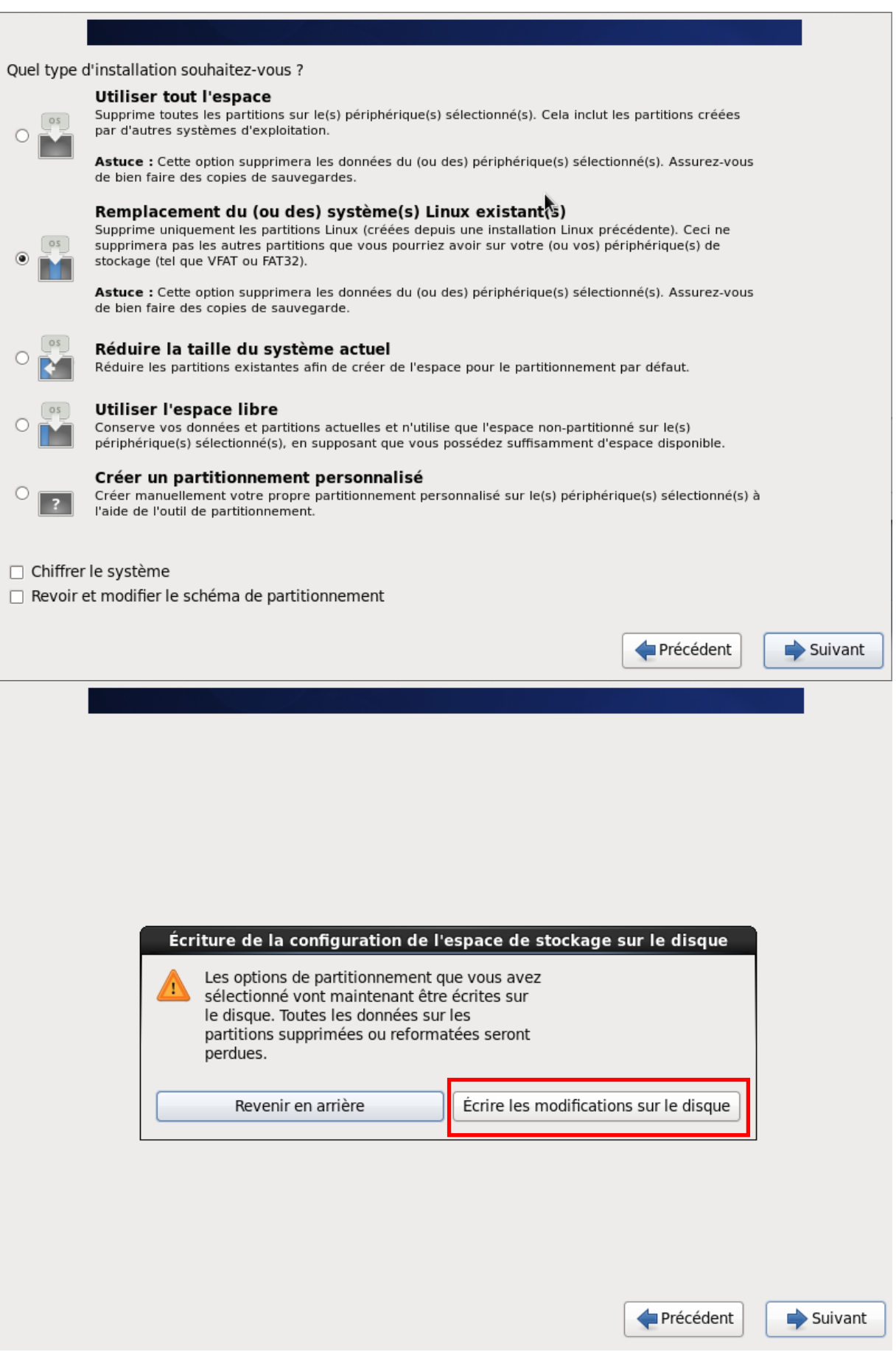

Ici on choisit le type d'installation désirée  $\rightarrow$  « poller server »

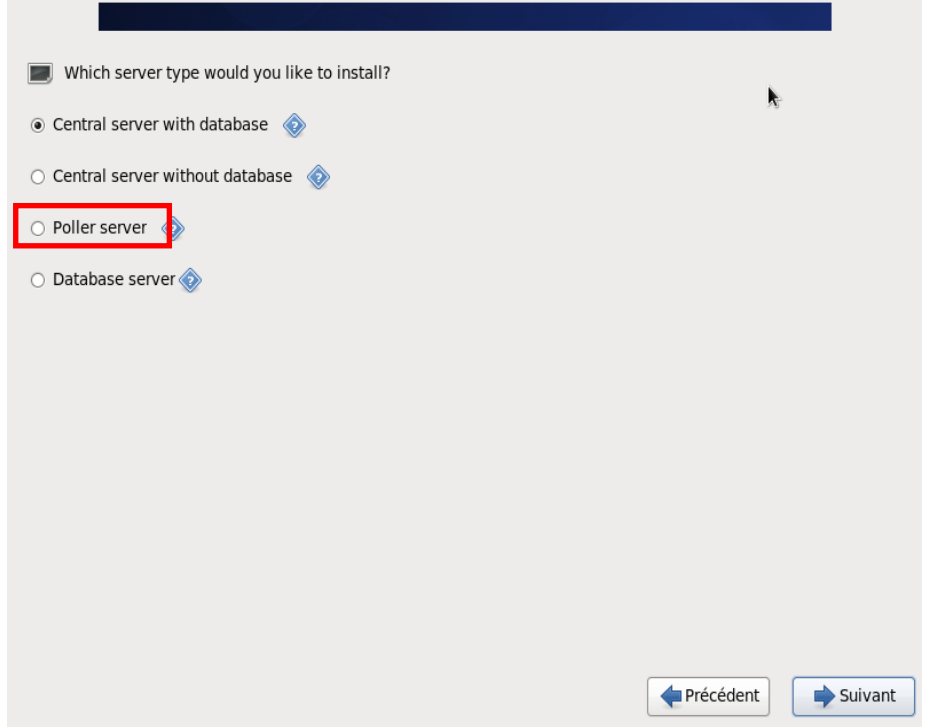

Ensuite c'est le choix du moteur de supervision, nous resterons sur le choix proposé par défaut, Centreon Engine et Centreon Broker.

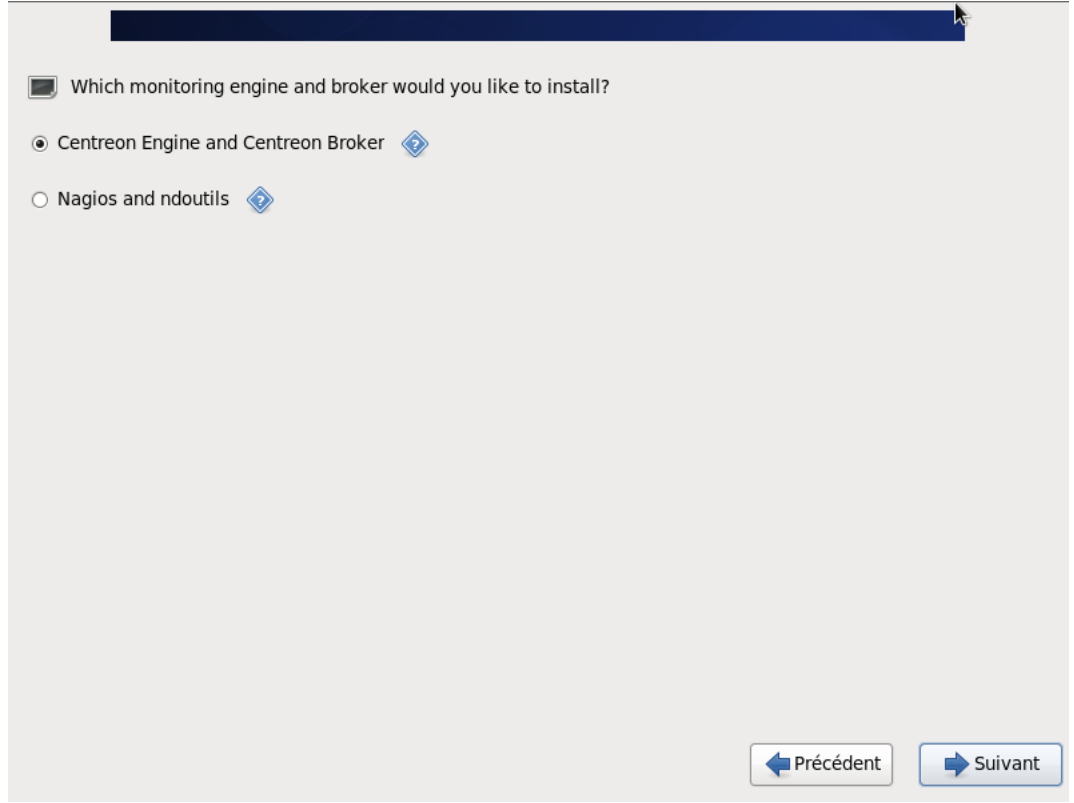

La machine redémarre, entrez l'utilisateur « root » et le mot de passe configuré lors de l'installation.

Effectuez une mise à jour grâce à la commande « yum –y update ».

On prépare ensuite l'échange de la clé SSH sur le poller, on configure donc un mot de passe centreon pour établir la communication entre le central et le poller.

[root@pollerces3 ~]# passwd centreon Changement de mot de passe pour l'utilisateur centreon. Nouveau mot de passe : Retapez le nouveau mot de passe : passwd : mise à jour réussie de tous les jetons d'authentification.

Configuration sur le serveur central :

Une clé a normalement déjà été créer pour les pollers précédents. Connectez vous comme ceci sur le serveur central :

```
[root@centralces3 ~]# su - centreon
[centreon@centralces3 ~]$
```
### Et effectuez une copie de la clé SSH du central vers le poller comme ceci :

```
[centreon@centralces3 ~]$ ssh-copy-id -i /var/spool/centreon/.ssh/id_rsa.pub centreon@IP-DU-
SATELLITE
The authenticity of host IP-DU-SATELLITE can't be established.
RSA key fingerprint is 71:88:70:c4:ab:42:ea:06:01:72:25:81:87:a9:c6:ff.
Are you sure you want to continue connecting (yes/no)? yes
Warning: Permanently added '172.16.209.61' (RSA) to the list of known hosts.
centreon@172.16.209.61's password:
Now try logging into the machine, with "ssh 'centreon@172.16.209.61'", and check in:
   .ssh/authorized_keys
to make sure we haven't added extra keys that you weren't expecting.
```
[centreon@centralces3 ~]\$

Vérifions ensuite la communication SSH avec le poller :

```
[centreon@centralces3 ~]$ ssh centreon@IP-DU-SATELLITE
[centreon@pollerces3 ~]$
```
Configuration du serveur central par interface web

Ajouter un poller pour le serveur Satellite, sélectionnez Configuration / Centreon / Pollers. Dupliquez le fichier de configuration du serveur Central. Editez la configuration.

#### Denfiguration Dentreon DeDers

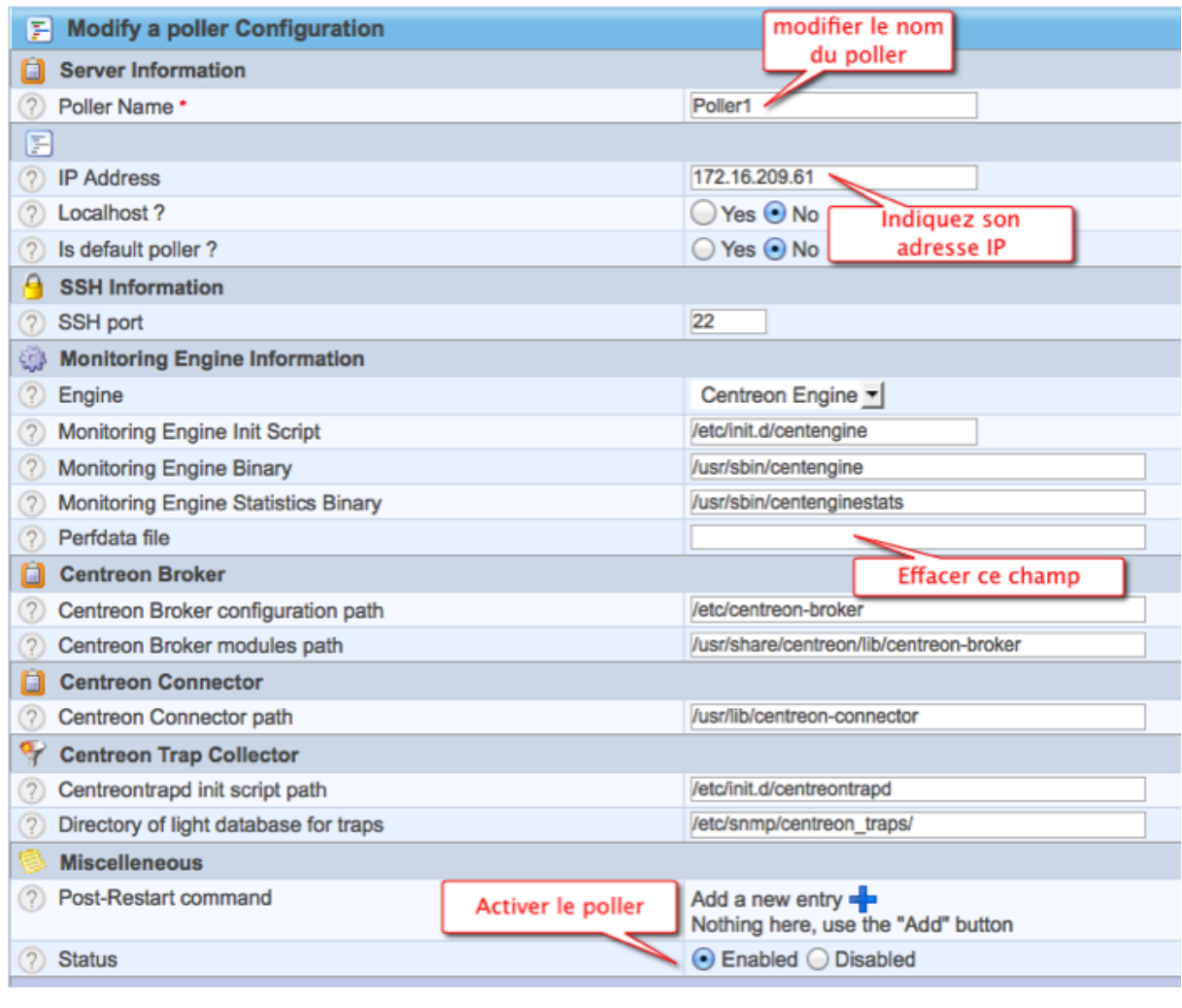

Save Reset

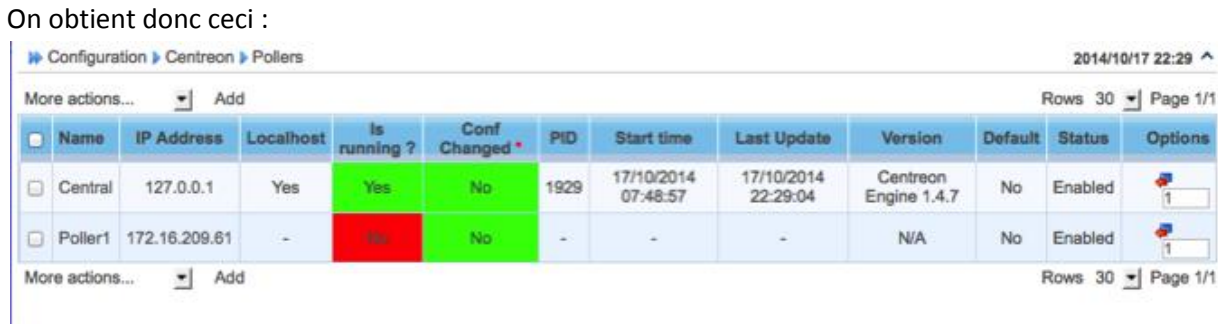

Ensuite nous ajoutons le module broker pour le serveur poller. Ajoutons le module Centreon-broker au serveur Satellite. Sélectionnez le menu Configuration / Centreon. Cliquez sur Configuration du menu gauche Centreon-broker. Modifiez les différents champs selon votre poller et selon les différents onglets :

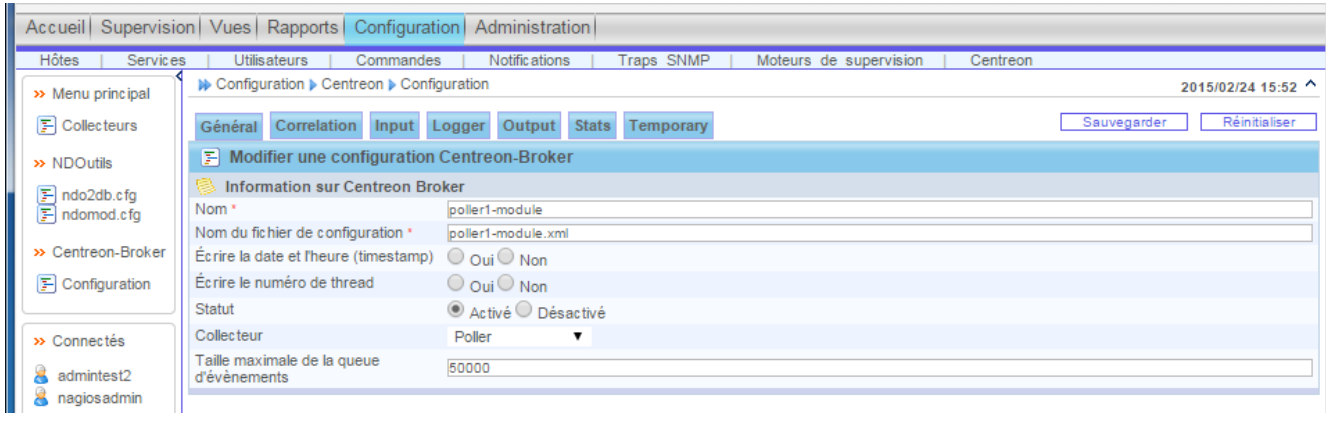

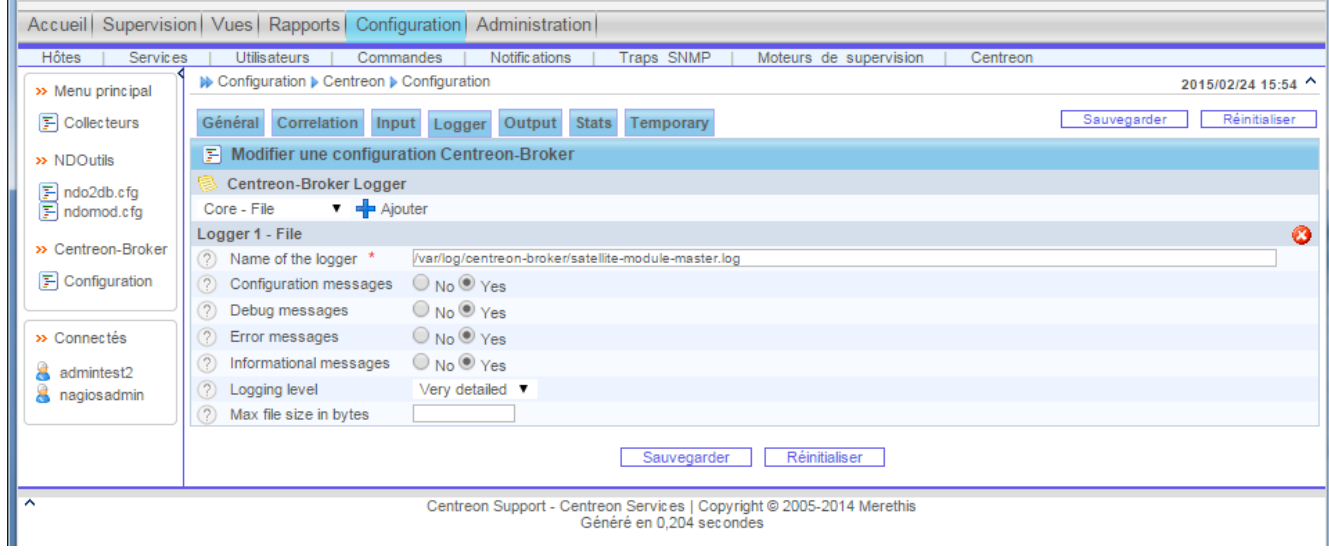

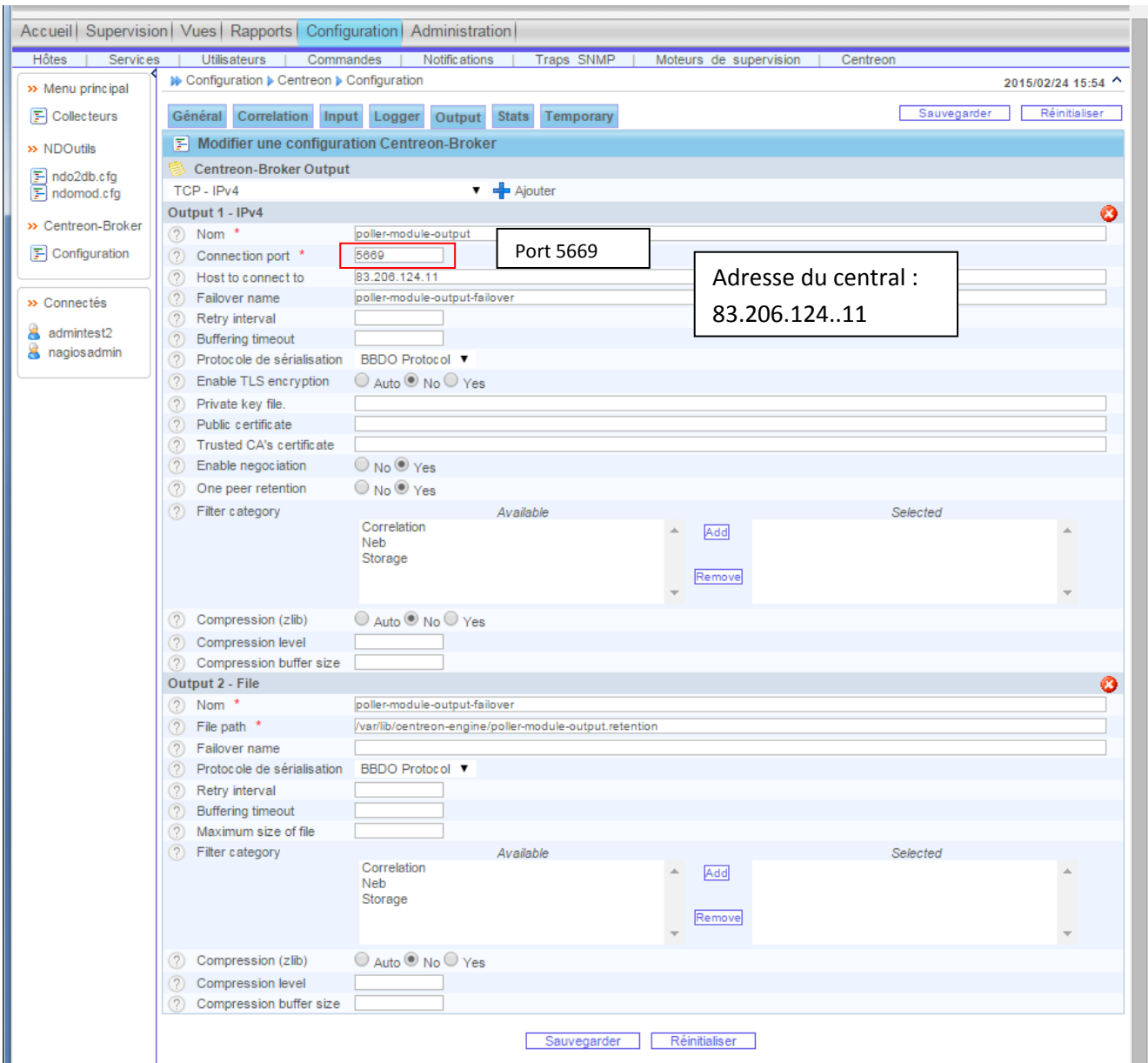

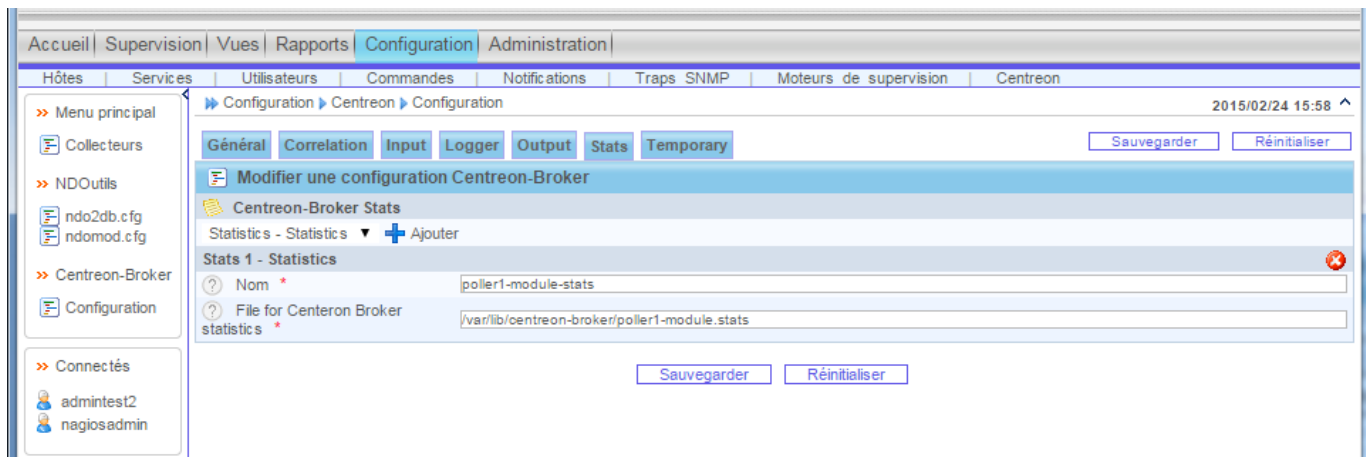

=Ī

Sauvegardez le tout !

Pour que le poller soit actif, il faut lui attribuer des hôtes. Cliquez donc dans Configuration/hôtes puis sur add. Configurer l'hôte avec son adresse IP et ne pas oublier de l'attribuer au poller concerné :

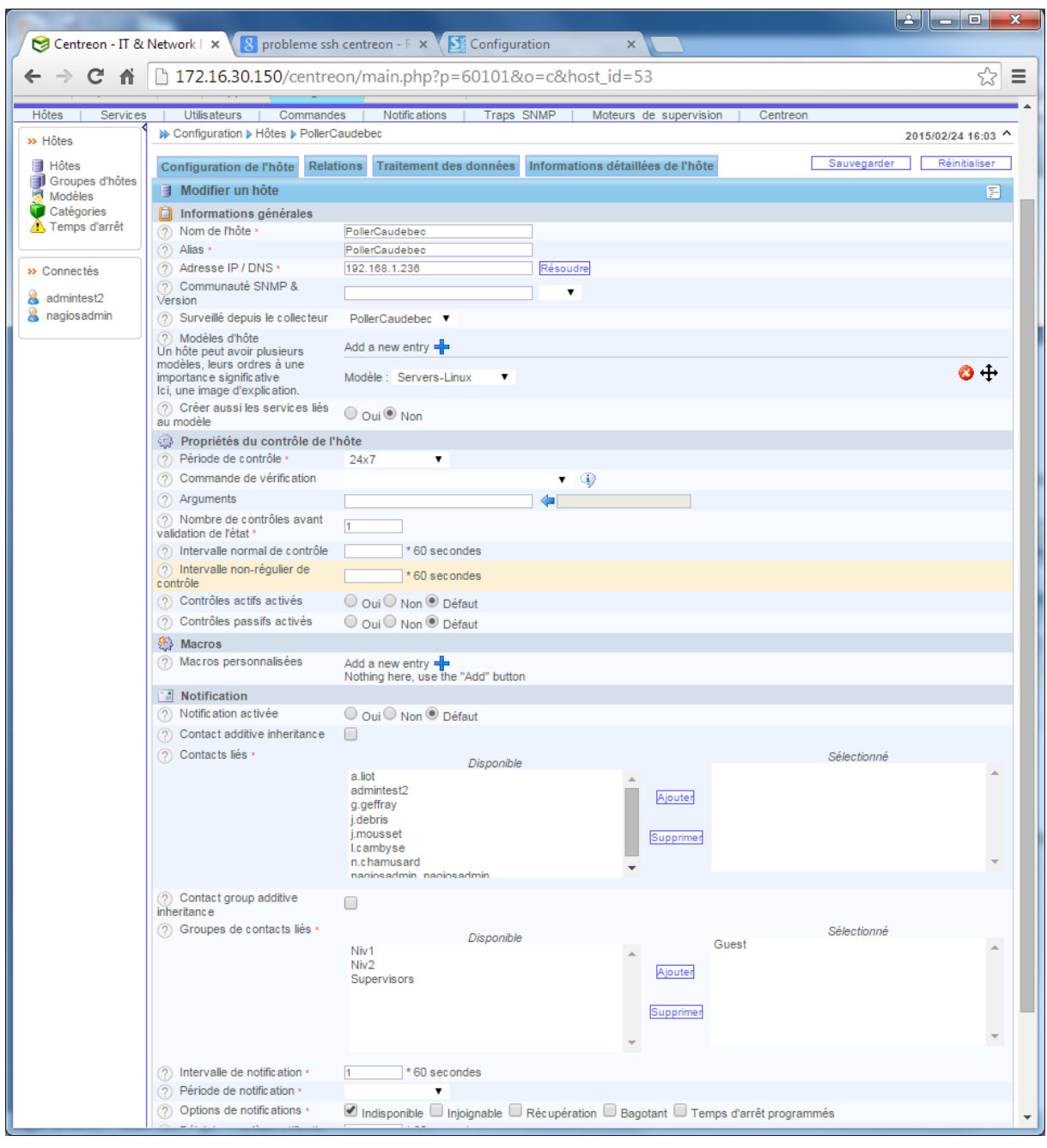

Générez la configuration dans l'onglet configuration/moteurs de supervision/générer. Sélectionnez le collecteur et cliquez sur les choix comme ci-dessous :

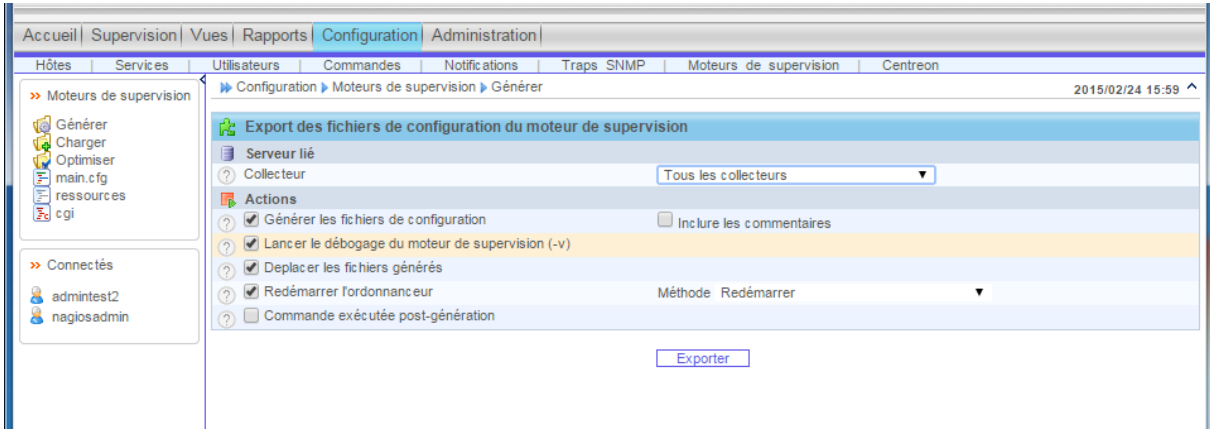

Le poller est enfin actif !

### Ajout ESX dans centreon

Pensez à récupérez le fichier check\_vmware\_api.pl sur le serveur central (172.16.30.150) dans le dossier /usr/lib/nagios/plugins avec WinSCP et le zip VMware-vSphere-Perl-SDK-5.5.0- 1384587.x86\_64.tar.gz dans le dossier /root/ du serveur central.

Sur le poller, ajoutez les paquets Debian suivants si ce n'est pas déjà fait pour l'installation du SDK.

yum install build-essential gcc uuid uuid-dev perl libssl-dev perl-doc liburi-perl libxml-libxmlperl libcrypt-ssleay-perl

Placez le ZIP VMware-vSphere-Perl-SDK-5.5.0-1384587.x86\_64.tar.gz dans le dossier /root/ du poller et décompressez le binaire d'installation.

```
cd /root/
tar xzf VMware-vSphere-Perl-SDK-5.5.0-1384587.x86_64.tar.gz
cd vmware-vsphere-cli-distrib/
```
Il faut adapter le script d'installation à notre distribution. Rendre modifiable le fichier /usr/local/src/vmware-vsphere-cli-distrib/bin/vmware-uninstall-vSphere-CLI.pl.

chmod 777 /usr/local/src/vmware-vsphere-cli-distrib/bin/vmware-uninstall-vSphere-CLI.pl

Éditez le fichier /root/vmware-vsphere-cli-distrib/bin/vmware-uninstall-vSphere-CLI.pl. Remplacez les deux chaines ubuntu par debian. Remplacez :

```
# check for e2fsprogs-devel installed
if ( direct command("cat /etc/*release | grep -i ubuntu") || direct command("cat /proc/version |
grep -i ubuntu") ) {
```
par :

```
# check for e2fsprogs-devel installed
```
if ( direct\_command("cat /etc/\*release | grep -i debian") || direct\_command("cat /proc/version | grep -i debian") ) { Maintenant, nous pouvons lancer l'installation du SDK.

```
cd /root/
cd vmware-vsphere-cli-distrib/
```
./vmware-install.pl Valider par entrée et répondre yes pour valider la licence.

Valider le dossier /usr/bin par défaut. L'installation du SDK est terminée.

Les paquets suivants doivent être installés :

```
# yum install openssl-devel libxml2-devel perl-URI perl-CPAN perl-Archive-
Zip \
  perl-class-MethodMaker perl-SOAP-Lite perl-XML-SAX perl-XML-
NamespaceSupport \
  perl-XML-LibXML perl-Data-Dump uuid-perl libuuid-devel uuid-devel
```
Tapez les commandes suivantes :

```
# perl -MCPAN -e shell
cpan> install URI
cpan > exit
```
Puis tapez la commande :

Yum install perl-Nagios-Plugin

Placez le fichier check vmware api.pl dans le dossier /usr/lib/nagios/plugins du poller.

Tapez :

Cd /usr/lib/nagios/plugins puis tapez : chmod a+x check\_vmware\_api.pl chown centreon-engine: check vmware api.pl

Vérifiez que le fichier check\_vmware\_api.pl appartient bien au groupe centreon et a comme propriétaire « centreon » dans ses propriétés. Assurez-vous également qu'il détient bien tous les droits remis lors de l'installation.

Créer ensuite l'hôte ESX de votre choix et renseignez son adresse IP. Pour plus de facilité, dupliquez un hôte ESX précédemment créé et modifiez-le selon vos attentes. Il suffit ensuite de dupliquez les commandes et de les modifiez (adresse IP, login, mot de passe) dans la ligne de commande.

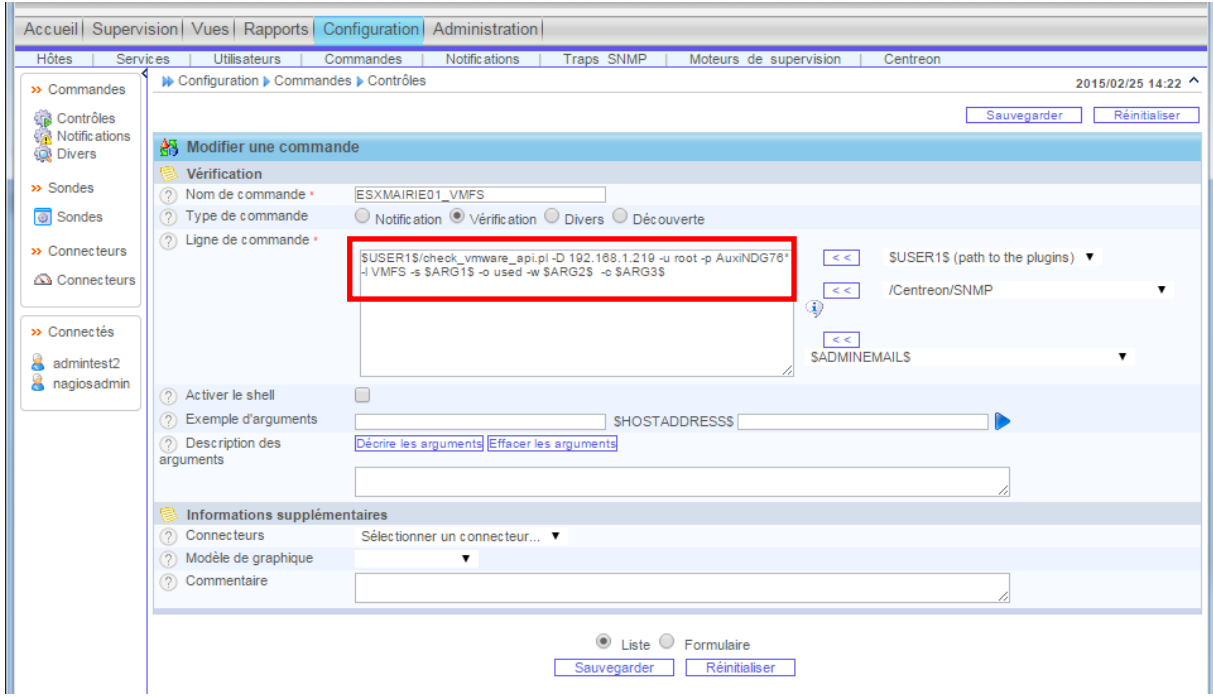

Générer ensuite la configuration.

## Ajout Veeam

Sur le serveur où il y a le Veeam Back, il faut vérifier que le powershell est bien en version 2 ou plus, il faut également que le Snapin soit installé.

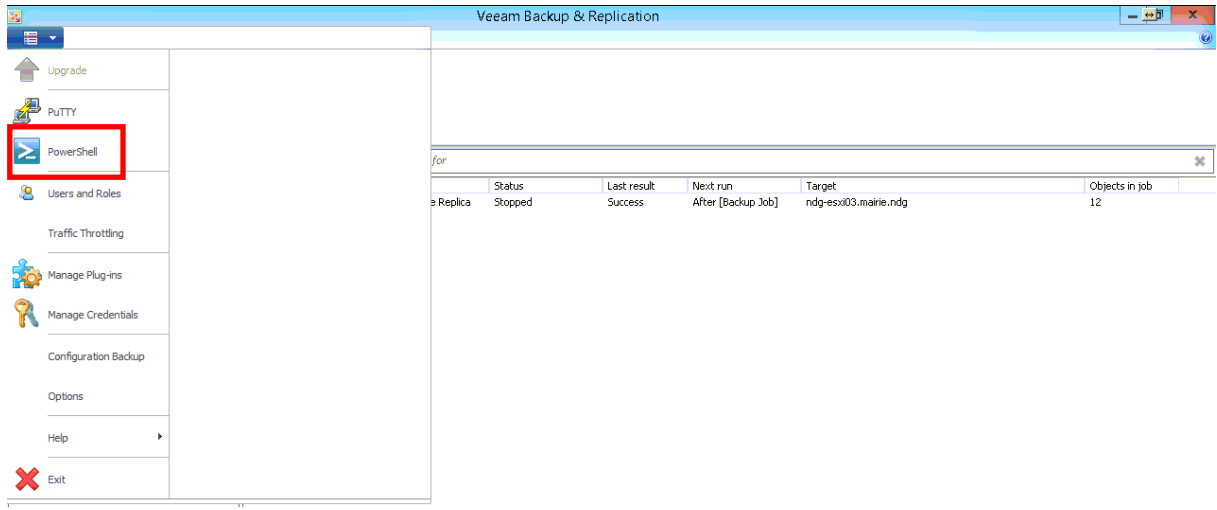

S'il n'est pas installé on peut le faire via le cd de veeam qui installera le Snapin.

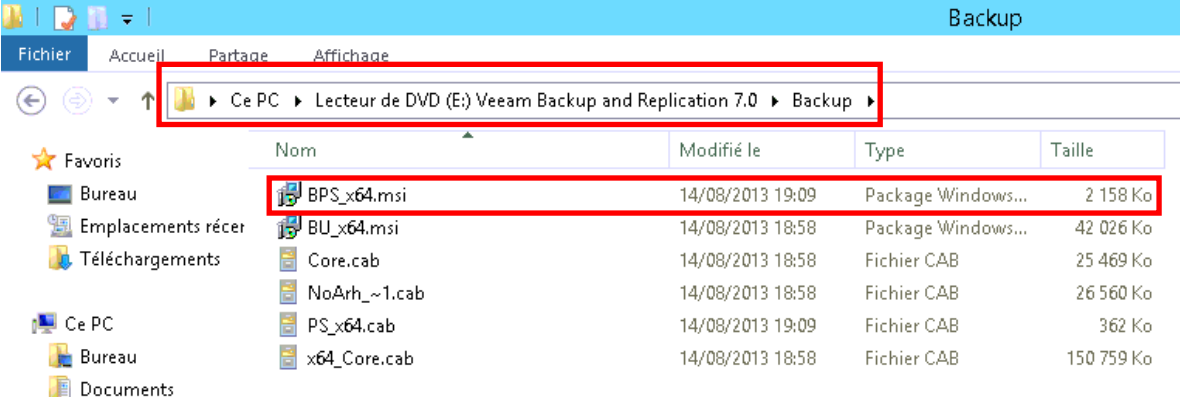

Il faut également installer NSClient++ sur le serveur où il y a Veeam.

Une fois installée éditer le fichier NSClient.ini qui est dans le dossier d'installation de NSClient.

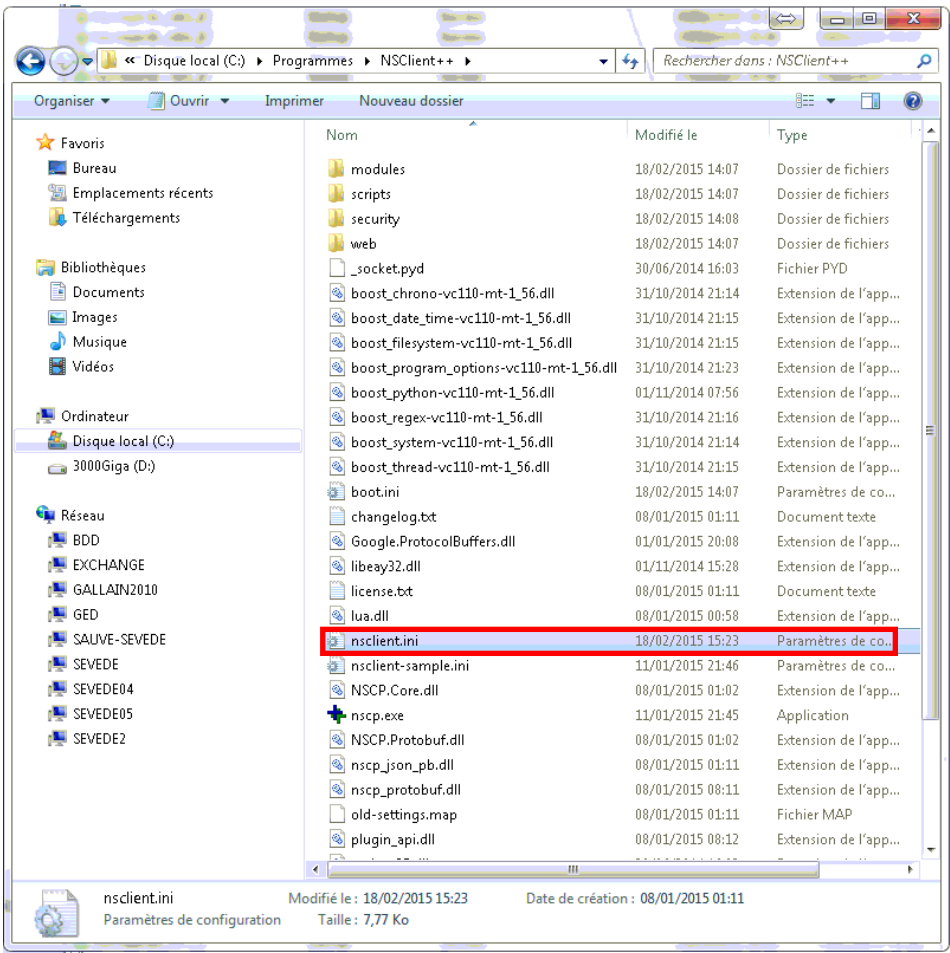

Dans ce document ajoutez dans la rubrique ALLOWED HOST les adresses IP du poller ainsi que l'adresse IP du serveur Veeam.

Puis ajoutez la commandes à la ligne 64 :

check\_veeam=cmd /c echo C:\check\_veeam.ps1 "NOM DE LA SAUVEGARDE" 1(← chiffre à incrémenter en fonction du nombre de commande); exit \$LastExitCode | powershell.exe -command –

Il faut également mettre le fichier check\_veeam.ps1 à la racine du disque C:\ ce fichier peut être récupéré via un autre serveur ayant déjà été remonté sur centreon dans le C:\ ou bien sur le site : *ici*. Vous pouvez tester la commande en démarrent le powershell via Veeam puis entrez votre commande check\_veeam.ps1 "NOM DE LA SAUVEGARDE" 2;

Sur le serveur CESpoller les pré-requis sont d'avoir les services NRPE ainsi que le fichier « check\_nrpe » dans « /usr/lib/nagios/plugins » ainsi que les droits totaux sur celui-ci. Il faut mettre le fichier check\_veeam.ps1 dans « /usr/lib/nagios/plugins » avec également les droits totaux avec le groupe Centreon ainsi que l'owner centreon.

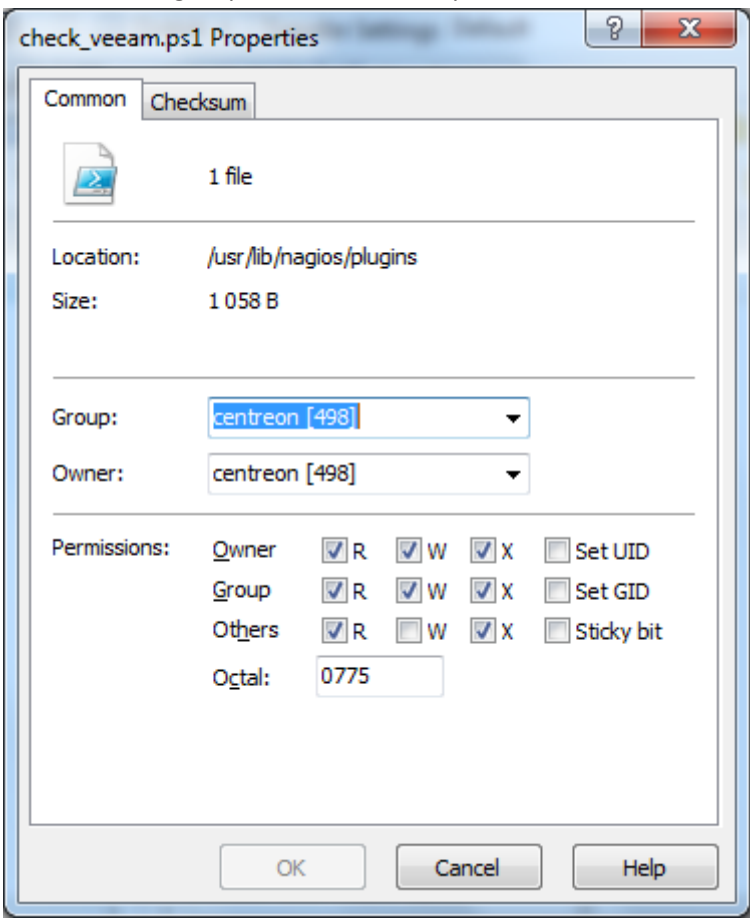

Via l'interface graphique du centreon central vous pouvez ajouter un hôte avec comme adresse ip l'adresse où se situe le veeam avec le bon poller. Il faut également dupliquer une commande veeam.

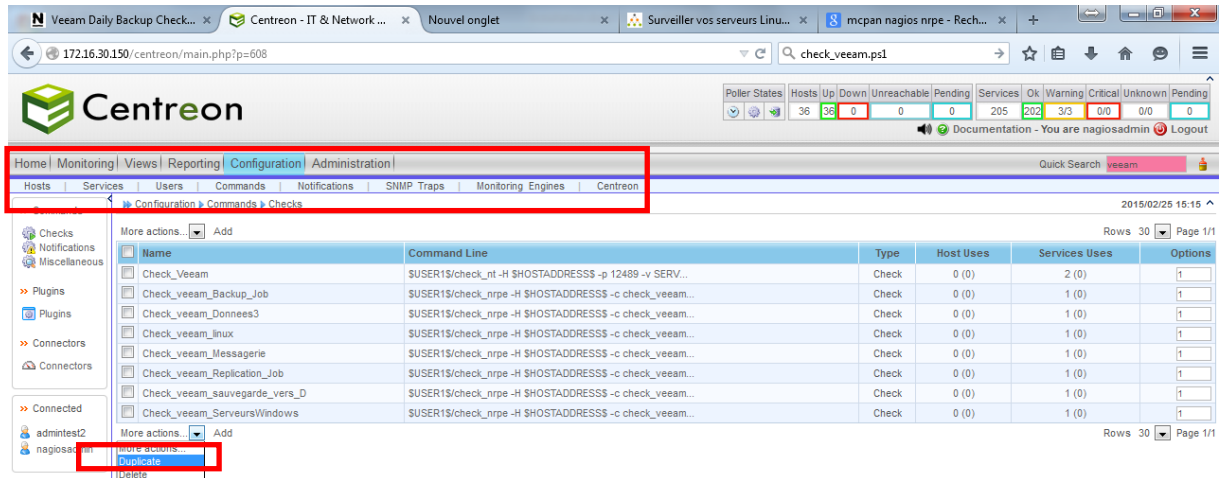

Il faut modifier la commande avec le numéro de l'incrémentation associée au titre de la commande voulu.

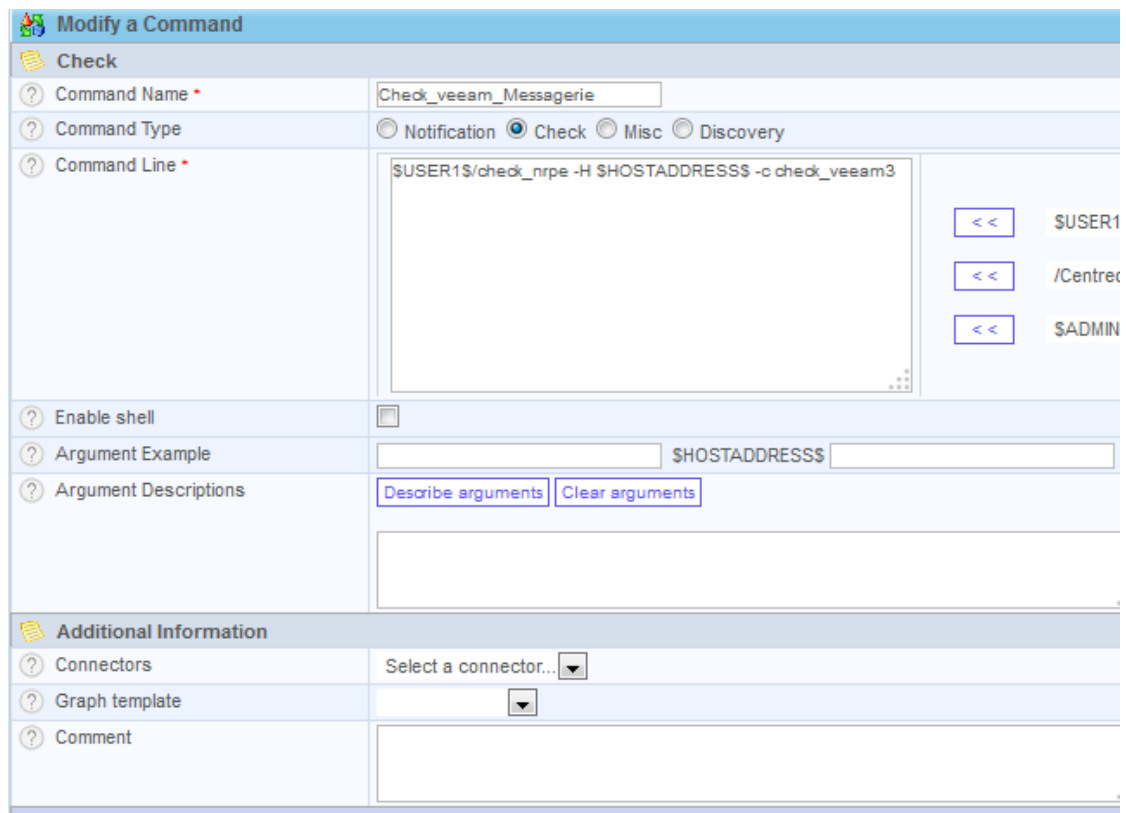

Puis liez la commande à l'hôte.